## **Instrukcja rejestracji szkół i uczestników w IX edycji wojewódzkiego konkursu wiedzy o gen. Józefie Rufinie Wybickim i polskich symbolach narodowych (2024)**

- 1. Zgłoszenia uczestników konkursu dokonuje dyrektor szkoły (lub nauczyciel-opiekun szkolny jako osoba zgłaszająca).
- 2. Zgłoszenie do konkursu należy dokonać poprzez elektroniczny formularz zgłoszenia dostępny pod adresem [www.konkurs-wybicki.pl/rejestracja](http://www.konkurs-wybicki.pl/rejestracja) lub wchodząc na stronę konkurs[u www.konkurs-wybicki.pl](http://www.konkurs-wybicki.pl/) i wybierając zakładkę "Rejestracja":

## **NOWY UŻYTKOWNIK-OPIEKUN ZGŁASZAJĄCY UCZNIÓW:**

wpisz swój adres mailowy i klikając w strzałkę przejdź dalej.

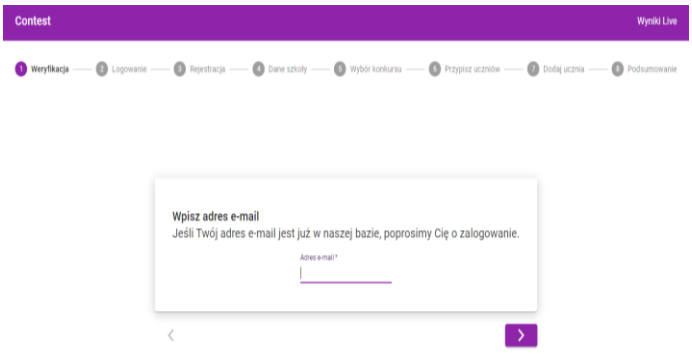

 uzupełnij swoje dane osobowe (imię, nazwisko, adres mailowy) i ustal swoje hasło dostępu. Klikając w strzałkę przejdź dalej. Automatycznie zostało utworzone konto dla osoby zgłaszającej do podanego maila, na który został wysłany link aktywacyjny i polityka RODO. Kliknięcie w link jest tożsame z akceptacją polityki RODO i treści o rejestracji w aplikacji, która służy przeprowadzeniu konkursu.

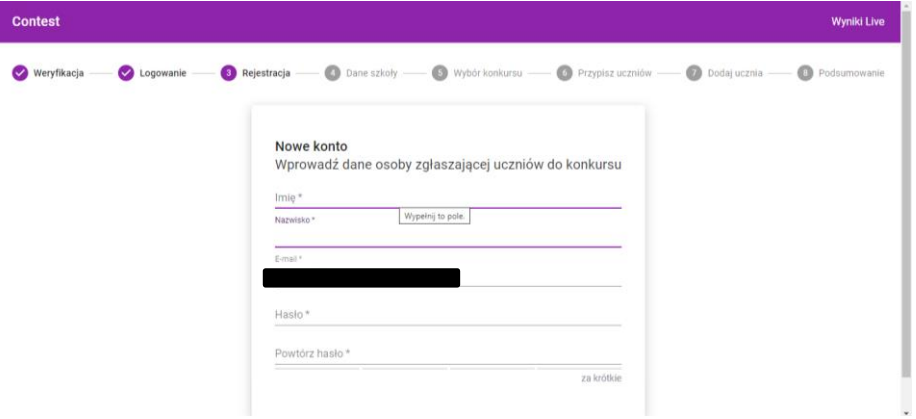

 uzupełnij dane szkoły (pełna nazwa szkoły, adres, dane kontaktowe). Klikając w strzałkę przejdź dalej.

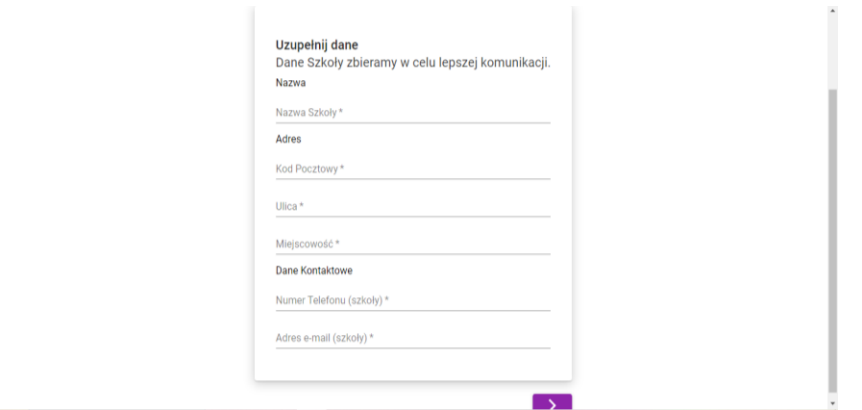

 z listy konkursów wybierz konkurs, do którego zgłaszasz uczniów tj. "**IX edycja**  wojewódzkiego konkursu wiedzy o gen. Józefie Rufinie Wybickim i polskich symbolach narodowych" (konkurs jest wybrany domyślnie). Klikając w strzałkę przejdź dalej.

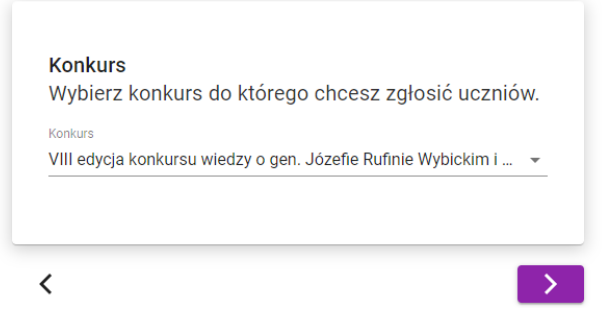

uzupełnij informację uczniami:

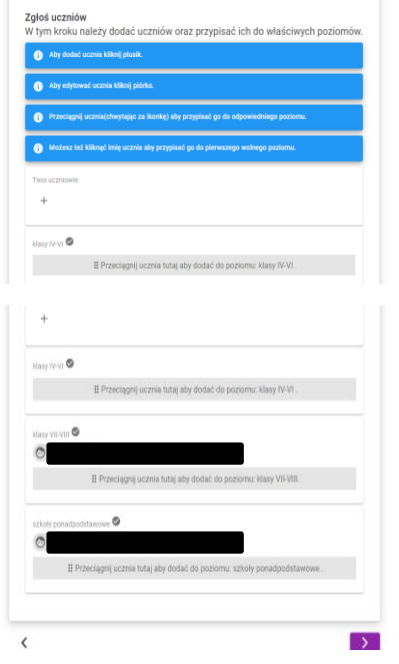

 aby dodać ucznia, kliknij plusik i wypełnij dane ucznia. Jeżeli dodasz już wszystkich swoich uczniów (uzupełnisz ich dane), przeciągnij ich do odpowiedniego poziomy nauczania. W tym celu chwyć za ikonkę "buźki" i przeciągnij ją w odpowiednie miejsce.

 jeżeli po wpisaniu danych ucznia, a szczególnie adresu mailowego pojawi się komunikat: "Uczeń przypisany do innego opiekuna. Skontaktuj się z organizatorem.", to znak, że w poprzednich edycjach konkursu uczeń został zgłoszony przez innego opiekuna szkolnego, tej lub innej szkoły (identyfikacja uczestników konkursu odbywa się po adresie mailowym). Wówczas należy zgłosić się do organizatora konkursu, który dokona przeniesienia uczniów między opiekunami.

 wyświetli się tabelka z podsumowaniem danych opiekuna, szkoły oraz uczniów, których zgłosiłeś do obecnej edycji konkursu. Klikając w strzałkę przejdź dalej.

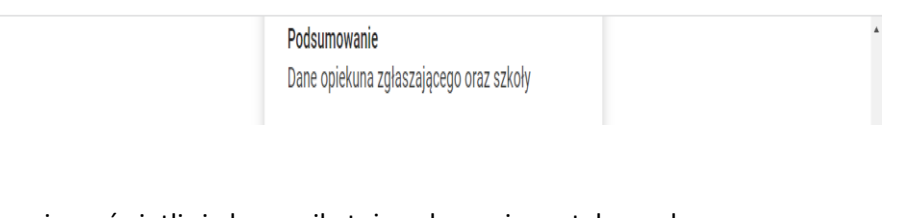

następnie wyświetli się komunikat, że zgłoszenie zostało wysłane.

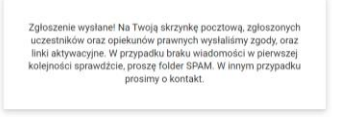

W przypadku rejestracji uczniów, jako uczestników konkursu, po raz pierwszy:

- w przypadku uczniów małoletnich, w pierwszej kolejności na adres e-mailowy rodzica zostanie przesłany link, który jest zgodą na udział ucznia w konkursie i jednocześnie wyrażeniem zgody na przetwarzanie danych osobowych i wizerunkowych uczestnika konkursu. Należy wówczas kliknąć w link w wiadomości i potwierdzić akceptację powyższych zgód. Następnie na e-mail dziecka zostanie przesłana wiadomość z linkiem do potwierdzenia rejestracji. Po kliknięciu w/w link użytkownik (uczeń) będzie mógł ustawić swoje hasło dostępowe do aplikacji konkursowej. Hasło należy zapamiętać. W dniu konkursu uczeń będzie się logował loginem (mailem) i hasłem, który ustali na tym właśnie etapie.
- w przypadku uczniów pełnoletnich otrzymują oni na swojego e-maila link aktywacyjny i zgody: do udziału w konkursie, przetwarzania danych osobowych i wizerunkowych. Wiadomość powinna pojawić się automatycznie po dokonaniu rejestracji przez opiekuna szkolnego.
- $-$  jeżeli nie ma wiadomości w skrzynce odbiorczej, zaleca się sprawdzenie innych skrzynek, łącznie ze spamem.
- $-$  jeżeli uczeń już uczestniczył w poprzedniej edycji konkursu (był na przykład zgłoszony przez innego opiekuna, a teraz jest przypisany do Twojego konta), wówczas może zalogować się do aplikacji loginem (mailem) i hasłem, który ustanowił w poprzedniej edycji konkursu. Jeżeli uczeń nie pamięta hasła należy kliknąć przycisk "Reset hasła".

**UŻYTKOWNIK – OPIEKUN ZGŁASZAJĄCY UCZNIÓW POSIADAJĄCY JUŻ KONTO W APLIKACJI CONTEST:**

wpisz swój adres mailowy i klikając w strzałkę przejdź dalej.

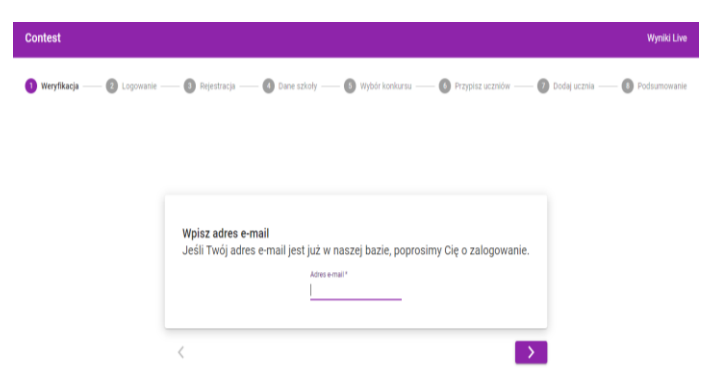

 wpisz swoje hasło, które ustanowiłeś w poprzedniej edycji / edycjach i przejdź dalej klikając w strzałkę. Jeżeli nie pamiętasz hasła, możesz je odzyskać na ekranie logowania (sprawdź skrzynkę mailową, na którą otrzymasz link).

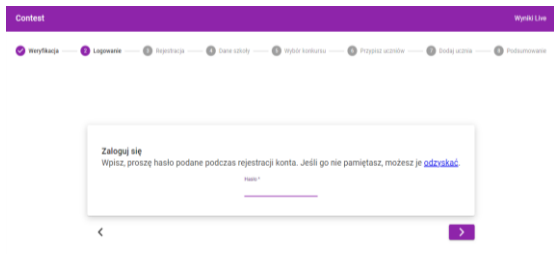

- wyświetlą się dane szkoły, które możesz zaakceptować klikając w strzałkę i przechodząc dalej lub skorygować dane, a następnie kliknąć w strzałkę, która przeniesie Cię do następnej zakładki.
- z listy konkursów wybierz konkurs, do którego zgłaszasz uczniów tj. "**IX edycja**  wojewódzkiego konkursu wiedzy o gen. Józefie Rufinie Wybickim i polskich symbolach narodowych" (konkurs jest wybrany domyślnie). Klikając w strzałkę przejdź dalej.
- następnie pojawi panel "Zgłoś uczniów". Uczniów, których już masz możesz przyporządkować do wybranych poziomów nauczania (chwytając ikonkę buźki przesuń ich), usunąć ich z poszczególnych kategorii (ikonka X), edytować informację o dotychczasowych uczniach (ikonka piórko) lub dodać nowych uczniów (ikonka +).
- jeżeli dodałeś nowego ucznia, to pamiętaj o mailach aktywujących (procedura opisana powyżej) do rodziców i uczniów.
- jeżeli uczeń już uczestniczył w poprzedniej edycji konkursu, może zalogować się do aplikacji mailem i hasłem, który ustanowił w poprzedniej edycji konkursu. Jeżeli uczeń nie pamięta hasła należy kliknąć przycisk "Reset hasła".
- przy próbie dodania ucznia z mailem, który znajduje się na liście Twoich uczniów pojawi się komunikat "Ten adres jest już przypisany do jednego z Twoich uczniów". Pamiętaj, że uczestnicy konkursu są identyfikowani po adresach mailowych, a nie imieniu i nazwisku.
- jeżeli po wpisaniu danych ucznia, a szczególnie adresu mailowego pojawi się komunikat: "Uczeń przypisany do innego opiekuna. Skontaktuj się z organizatorem.", to znak, że w poprzednich edycjach konkursu uczeń został zgłoszony przez innego opiekuna szkolnego, tej lub innej szkoły (identyfikacja uczestników konkursu odbywa się po adresie mailowym). Wówczas należy zgłosić się do organizatora konkursu, który dokona przeniesienia uczniów między opiekunami.
- klikając w strzałkę przejdź dalej.
- wyświetli się komunikat "Zgłoszenie zostało zaktualizowane". Jeżeli zgłosiłeś nowych uczniów, to najpierw wyświetli się podsumowanie Twojego zgłoszenia, a następnie wyświetli się komunikat, że zgłoszenie zostało wysłane.
- 3. Osoba zgłaszająca po ponownym zalogowaniu się do aplikacji Contest [\(www.konkurs](http://www.konkurs-wybicki.pl/)[wybicki.pl](http://www.konkurs-wybicki.pl/) i wybraniu zakładki "Konkurs") ma na panelu głównym wykaz "Twoi uczniowie" – informacje o uczniach zgłoszonych do konkursu, poziom edukacyjny do jakiego zostali przypisani oraz informacje czy ich konto jest aktywne i czy są wszystkie zgody potwierdzone mailami. Również w prawym górnym rogu jest ikonka przy nazwisku osoby zgłaszającej, a kliknięcie w nią, to kolejne informacje: wyniki, zmień hasło, lista uczniów, dane szkoły, wyloguj. Dane szkoły można edytować. Również można edytować dane ucznia. Pod listą uczniów jest lista "Zgłoszenia", klikając w piórko przenosimy się do panelu, który już wypełniłeś na etapie rejestracji. Tam można edytować dane uczestników konkursu, zmienić poziom, jeżeli uczeń został błędnie przypisany.

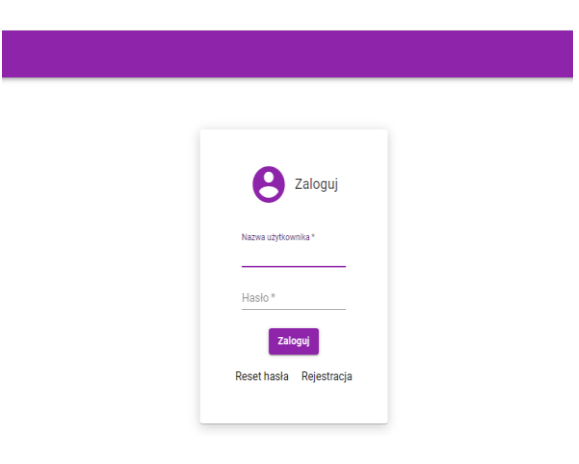

4. Termin zgłoszeń (wypełnienia formularza rejestracji i akceptacji zgód wysłanych w wiadomościach mailowych) upływa w dniu **5 kwietnia 2024 r. o godz. 15:00**. Po tym terminie formularz będzie nieaktywny.

Kontakt: Unia Gospodarcza Regionu Śremskiego – Śremski Ośrodek Wspierania Małej Przedsiębiorczości, 63-100 Śrem, ul. Okulickiego 3, osoba do kontaktu: Monika Bulińska – dyrektor biura, e-mail: [monika@unia.srem.com.pl,](mailto:monika@unia.srem.com.pl) tel. 61 28 32 704, kom. 608330670, **w godzinach od 8.00 do 16.00** – sprawy organizacyjne, techniczne.